# **Review Reminder User Guide**

#### **Introduction**

There is no better advertising than recommendations from other buyers. Review Reminder allows you to use this method to the full. With this extension you will be able to send notification emails to your clients in order to get their reviews about the bought products. With it you can boost your sales and quickly monitor the users' feedback about this or that item.

Moreover, Review Reminder will help your new products promotion. You can send emails to the customers who have just bought any new item and ask them to leave the first review. There is also an option to reward the buyers for their comments with special rewards granting discounts. This is the extension that will help you boost sales and communicate with your clients.

There is also [Review Reminder for Magento 1](https://store.neklo.com/review-reminder-extension.html) in our store

#### **Installation**

1. Unpack the zip file provided into the root folder of your Magento 1 installation.

2. From a command line run:

bin/magento module:enable Neklo\_Core bin/magento module:enable Neklo\_Reviewreminder bin/magento setup:upgrade bin/magento setup:static-content:deploy

## **Magento compatibility**

Community Edition 1.7.x, 1.8.x, 1.9.x Enterprise Edition 1.12.x, 1.13.x, 1.14.x

## **Before the start**

First of all you should add a new block that allows representation of goods in the your customers' emails. To do it, go to **System > Permissions > Blocks**. Than click the **Add new block** button. The block name is neklo\_reviewreminder/email\_items and it should be **Allowed**. Don't forget to **Save it**.

#### **How to use Advanced Reindexer**

To enable and configure Review Reminder, log into your Admin Panel and go to **System > Configuration > Neklo > Review Reminder > General Settings**. Here you can configure the extension:

- **1. Is Enabled** turns the extension on and off.
- **2. Generate Review Reminder** sets the order status according to which the email notifications are sent.
- **3. Don't Send Emails by Orders with Statuses** allows you to set the order statuses that will never receive these notifications.
- **4. Generate coupon** creates a reward-coupon for reviews.
- **5. Associated sales rule** sets the sales rules of the coupon discount. You can create it on **Promotions > Shopping Cart Price Rules**. Notice that this line is active only when **Specific coupon is chosen** and **Use Auto Generation** is allowed.
- **6. Send email X days after order** sets the number of days after which the email notification will be sent.
- **7. Is recurrent** means whether the emails will be sent periodically or not.
- **8. Repeat every X days** sets the number of days in which the new email will be sent.
- **9. Maximal number of attempts** means the maximum number of emails the client will receive.

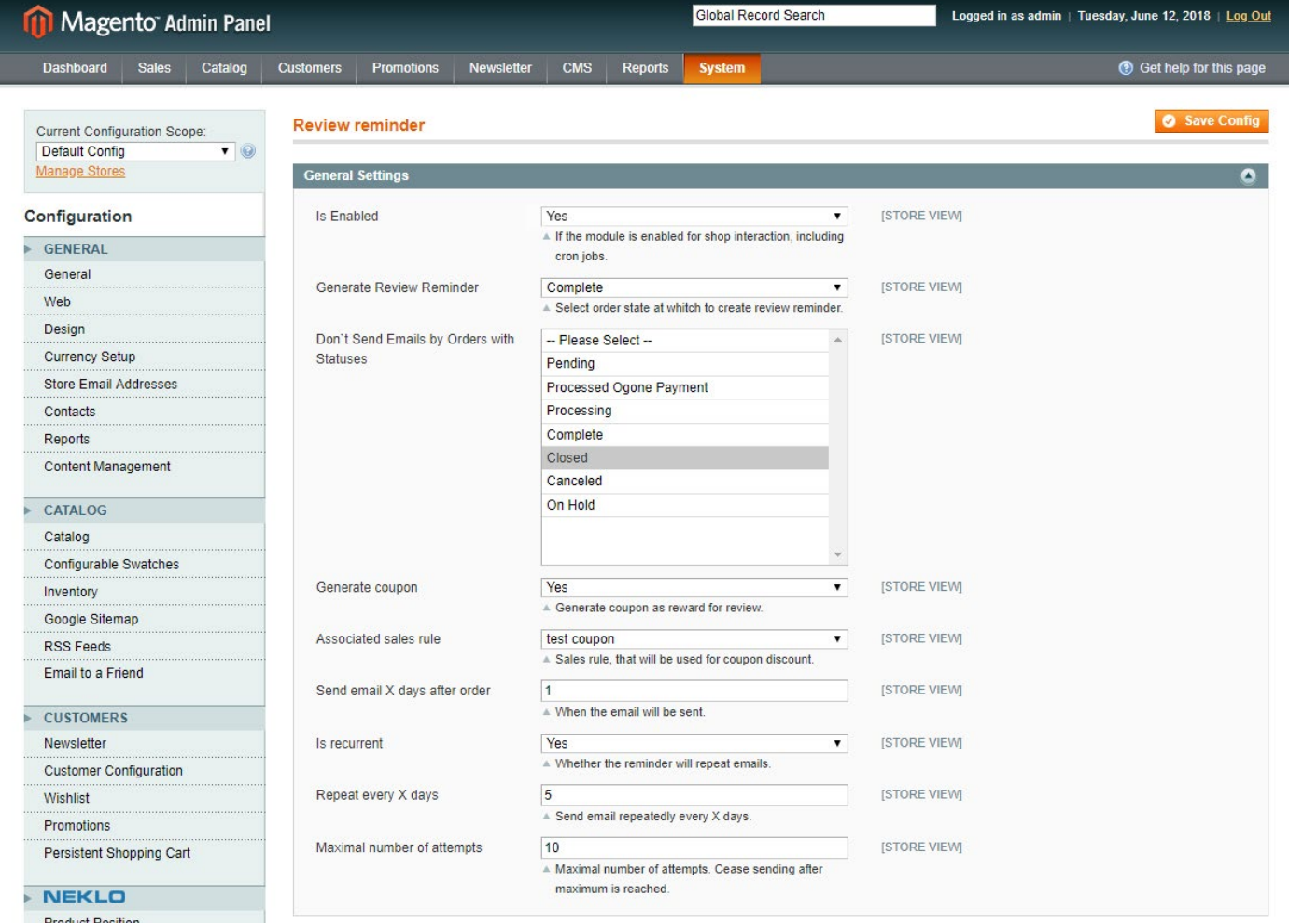

**NOTE!** Your clients won't receive notifications if they haven't **Signed Up for Newsletter.**

#### **How to configure the coupons**

To adjust the coupon code, go to **System > Configuration > Neklo > Review Reminder > Coupon Generator Settings**:

- **1. Code Length** indicates the full length of the coupon code without prefixes, suffixes, and separators.
- **2. Code Format** regulates the code representation: it may be alphanumeric, alphabetical, or numeric.
- **3. Code Prefix** sets the prefix that will be assigned to all the codes.
- **4. Code Suffix** sets the suffix that will be assigned to all the codes.
- **5. Dash Every X Characters** sets the dash symbol after every given amount of characters.

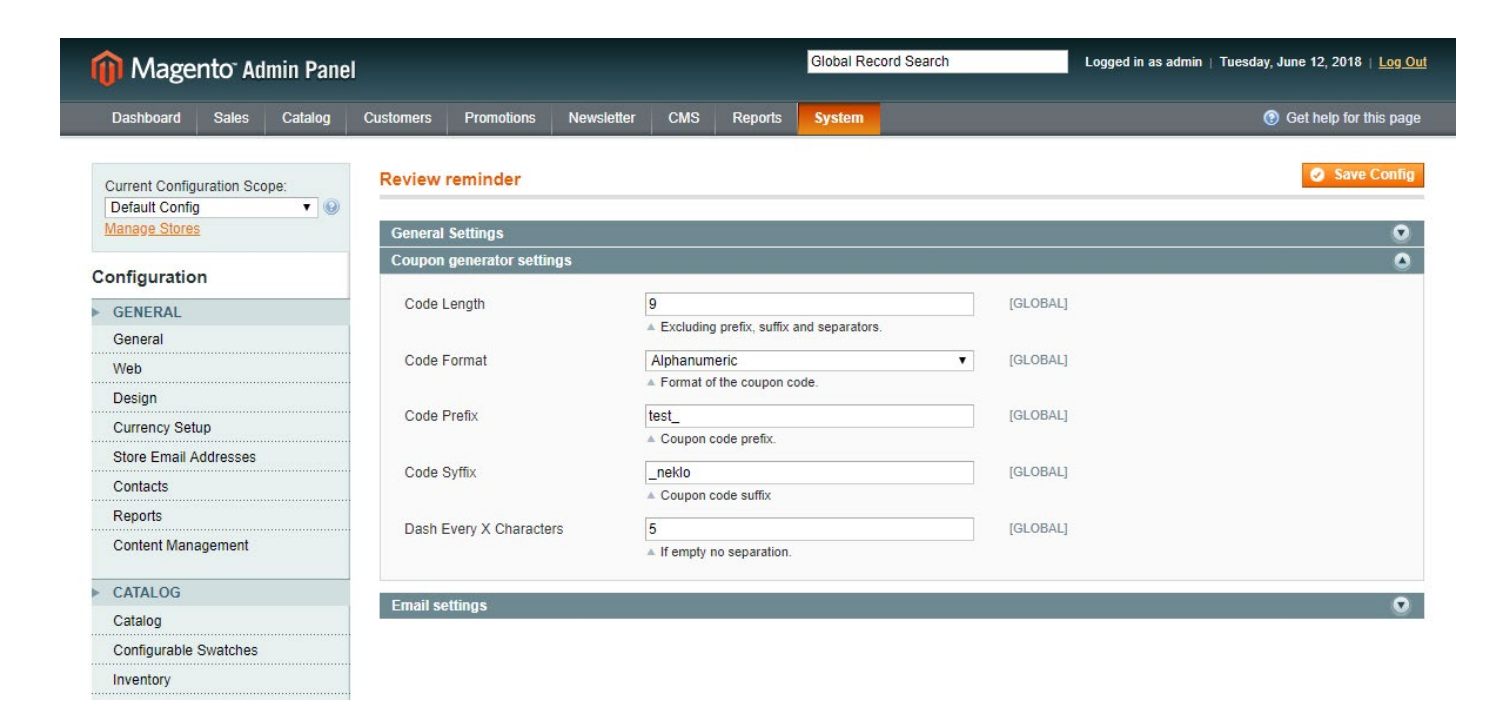

## **How to configure the email templates**

To set all the necessary email templates, go to **System > Configuration > Neklo > Review Reminder > Email settings**:

- **1. Email Sender** regulates the identity of the Sender.
- **2. Email Template** sets the template for the general reminder email.
- **3. Email Recurring Template** is the template for recurring reminder templates.
- **4. Thank you Email Template** is the template for emails of thanks to the customers after their reviews.
- **5. Send copy of email to** sets the email address which will also receive this email as a copy.

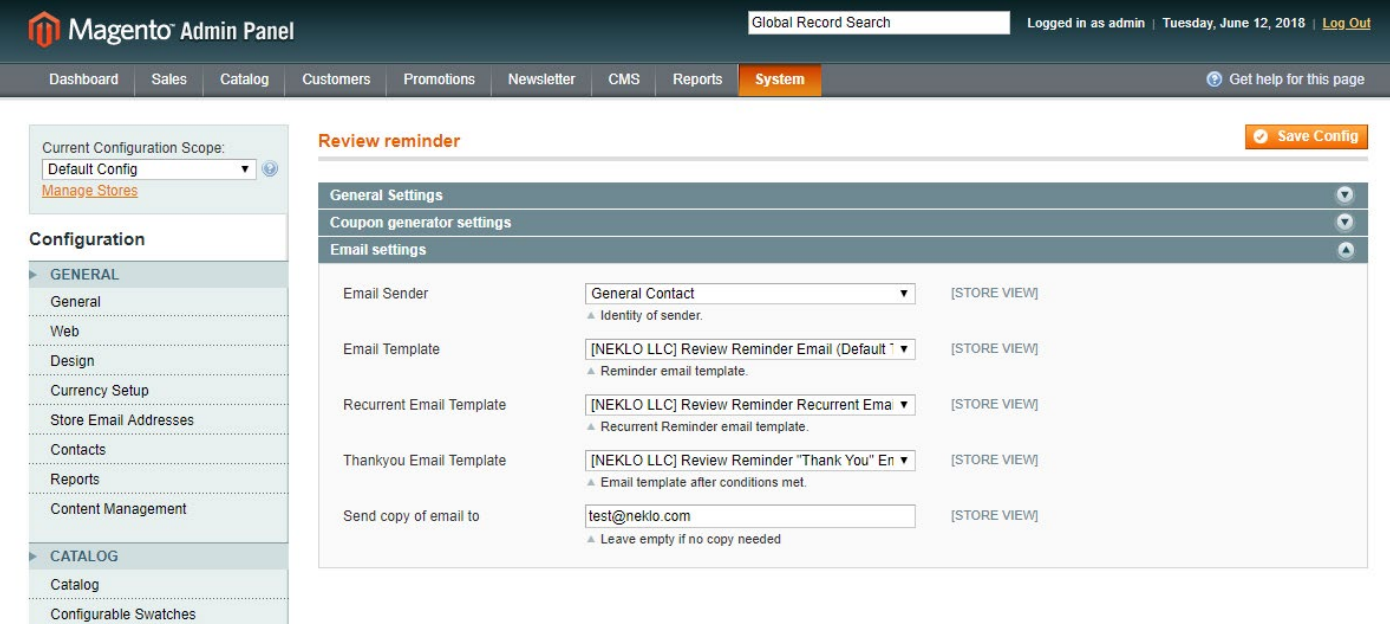

#### **How to edit reminders**

To see and edit all the reminders, go to **Promotions > Review Reminder**. You will see the table with all the necessary information about the present reminders:

- **1. ID** is the numerical order of the reminder
- **2. Order #** is the main identificator of the reminder
- **3. E-mail** is the client's email address
- **4. Created** is the date of this reminder creation
- **5. Coupon** indicates the coupon setting of the reminder
- **6. Sent** show the amount of sent email of this remainder
- **7. Is Periodic** show whether this reminder is recurrent or not
- **8. Status** shows the present condition of the reminder

You can also select the wanted reminders and perform the necessary **Action**.

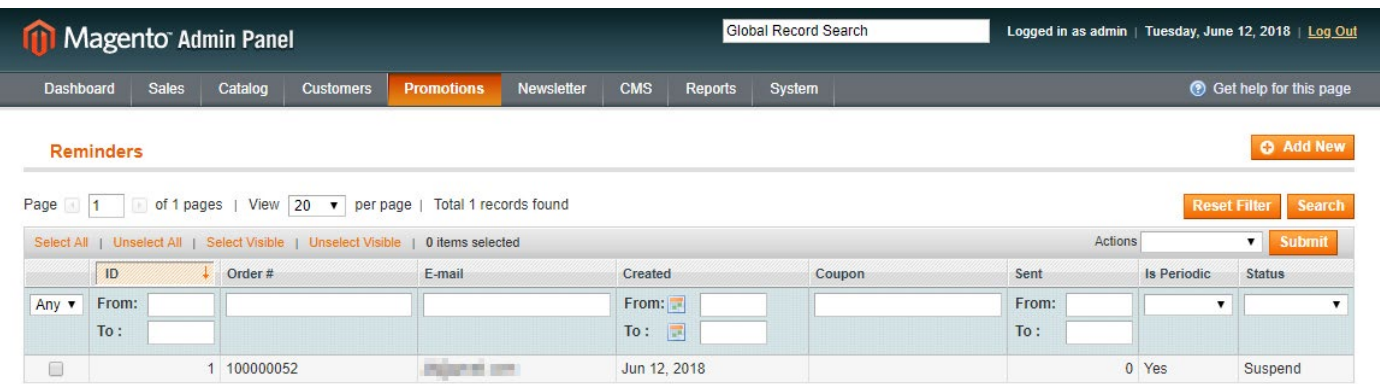

If you want to **Edit** a reminder, you will get to the reminder page. Here you will see the main information and you can edit **Status**.

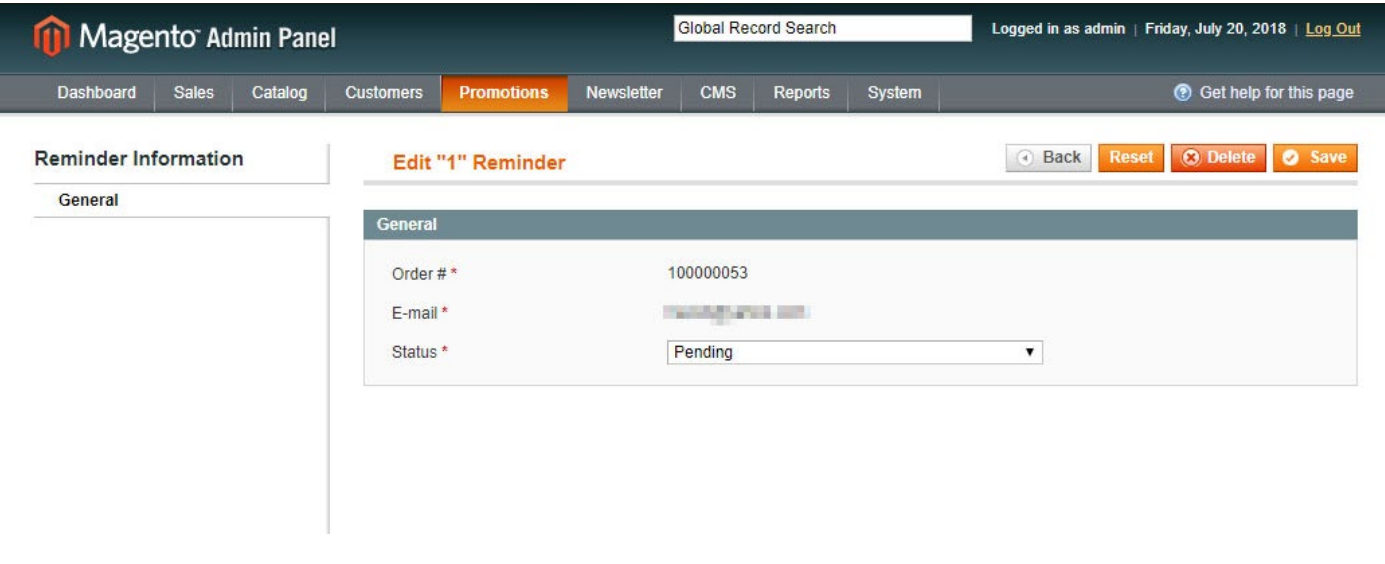

You can also create a reminder manually with the button **Add New**. Set **Order #** here and the email address of the client will be added automatically. You can also indicate here **Status**. Don't forget to **Save**.

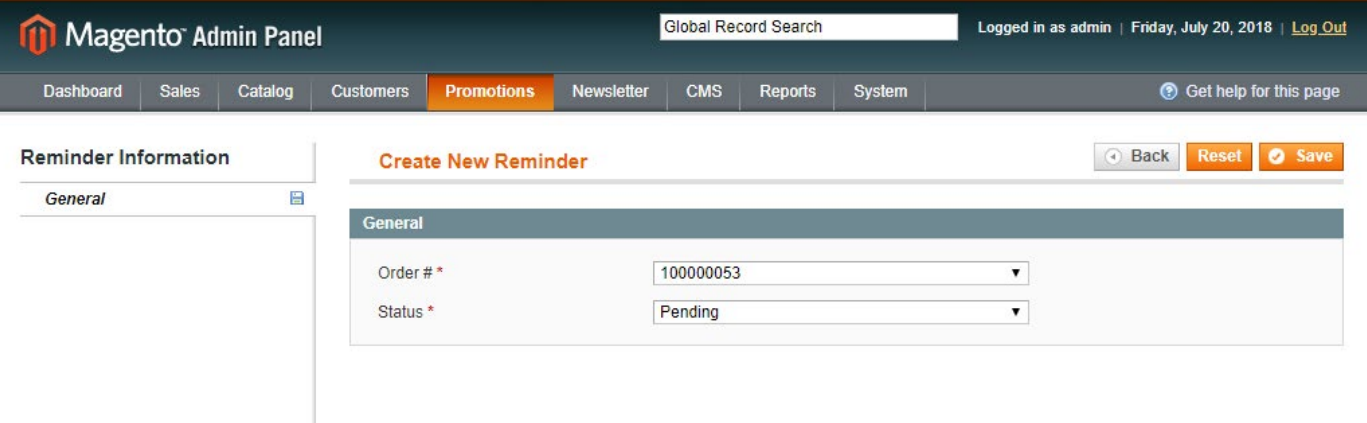

## **How to edit Black List**

To view all the blacklisted users, go to **Promotions > Reminder Blacklist**. You will see the table with blocked users and information about them:

- **1. ID** is the numerical order of the reminder.
- **2. Email** is the client's email address.
- **3. Reason** means the reason of blocking.

You can also select the wanted line and perform the necessary Action with it.

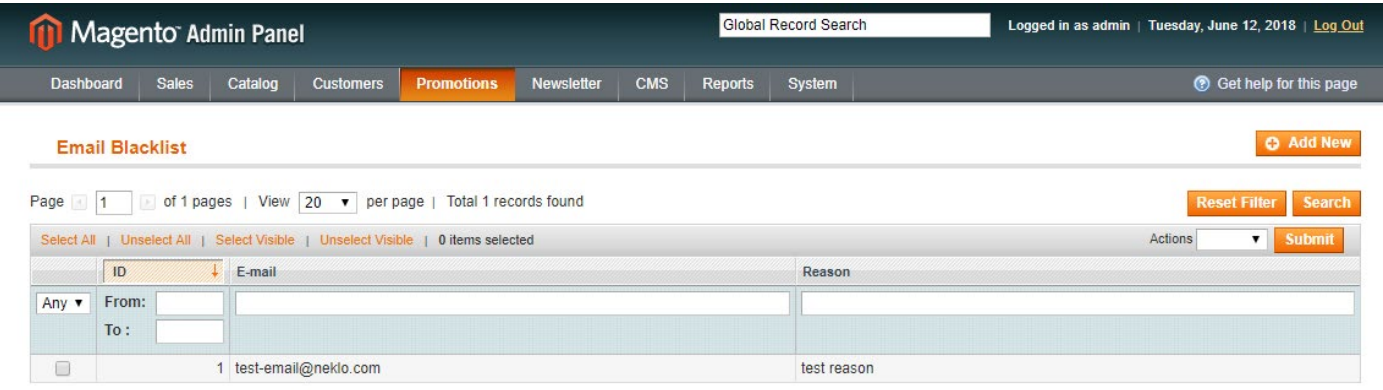

You can add a user in Black List manually with the button **Add New**. Set there the email of the user and the reason of blocking if you wish. Don't forget to **Save Item**.

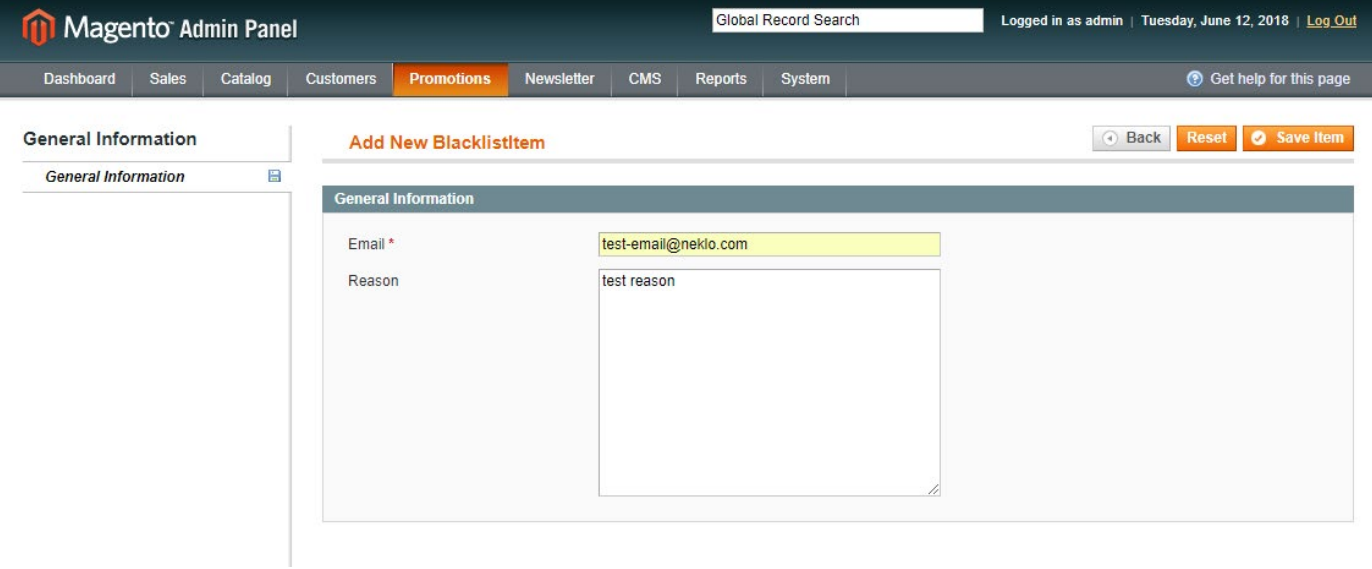

Thank you for using this extension. You will find more our great solutions for Magento here: [store.neklo.com](http://store.neklo.com )